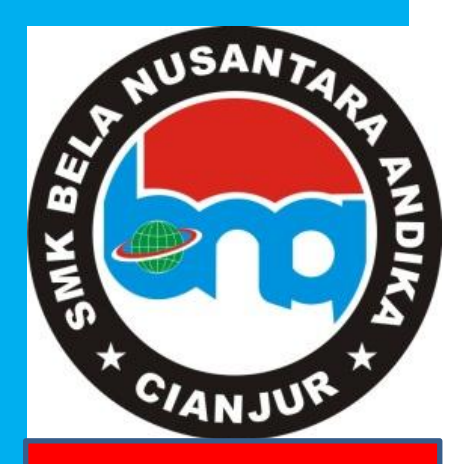

DISUSUN OLEH : Yadi Hidayat, S.Mn.,SE.

Modul Komputer Akuntansi (Myob Accounting) Untuk Akuntansi Manufaktur

# Untuk Kelas XII AKL

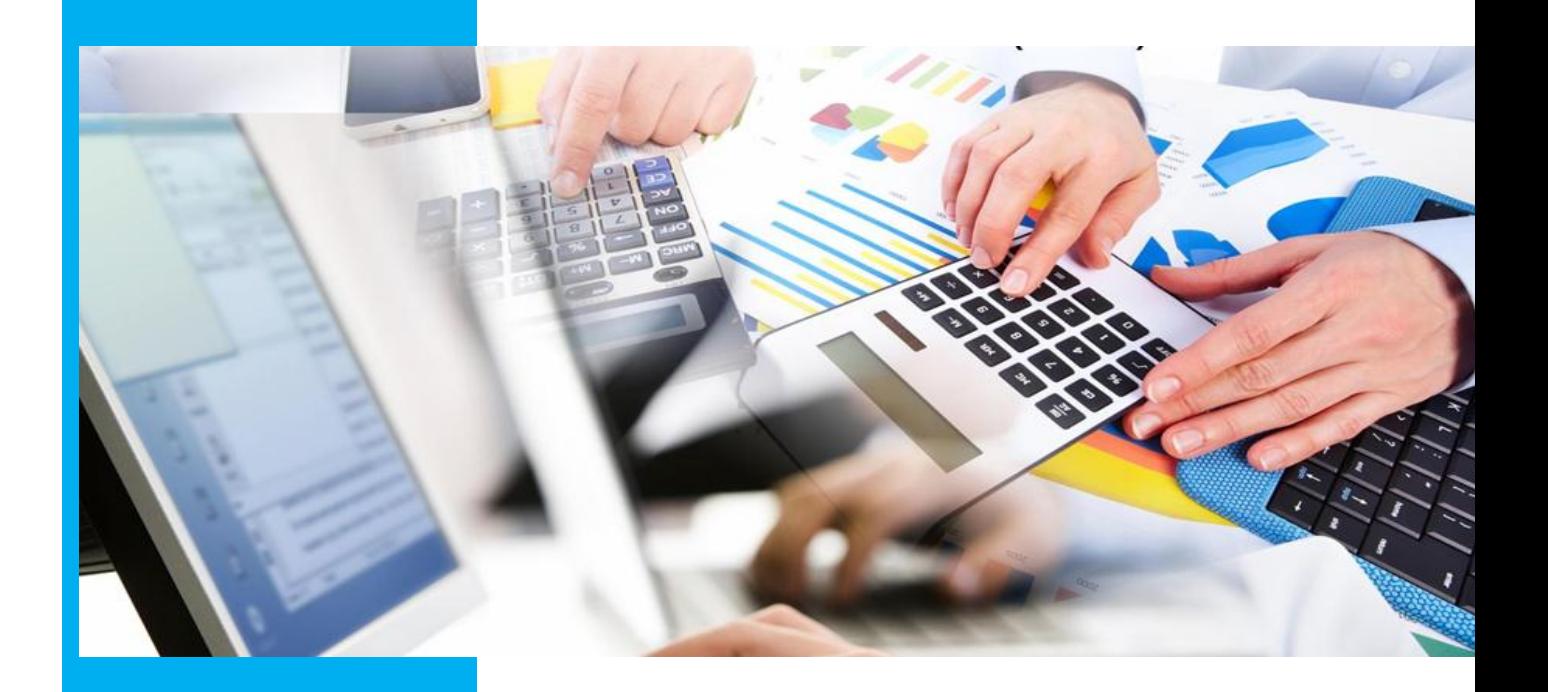

#### **1. Kompetensi Inti**

- 3. Memahami, menerapkan, menganalisis, dan mengevaluasi tentang pengetahuan faktual, konseptual, operasional dasar, dan metakognitif sesuai dengan bidang dan lingkup kerja Akuntansi dan Keuangan Lembaga pada tingkat teknis, spesifik, detil, dan kompleks, berkenaan dengan ilmu pengetahuan, teknologi, seni, budaya, dan humaniora dalam konteks pengembangan potensi diri sebagai bagian dari keluarga, sekolah, dunia kerja, warga masyarakat nasional, regional, dan internasional.
- 4. Memahami, menerapkan, menganalisis, dan mengevaluasi tentang pengetahuan faktual, konseptual, operasional dasar, dan metakognitif sesuai dengan bidang dan lingkup kerja Akuntansi dan Keuangan Lembaga pada tingkat teknis, spesifik, detil, dan kompleks, berkenaan dengan ilmu pengetahuan, teknologi, seni, budaya, dan humaniora dalam konteks pengembangan potensi diri sebagai bagian dari keluarga, sekolah, dunia kerja, warga masyarakat nasional, regional, dan internasional.

## **2. Kompetensi Dasar**

- 3.3 Menganalisis saldo kartu piutang, kartu utang, kartu bahan baku, kartu bahan pembantu, kartu barang jadi pada perusahaan manfuktur
- 4.3 Melakukan entri saldo kartu piutang, kartu utang, kartu bahan baku, kartu bahan pembantu, kartu barang jadi pada perusahaan manufaktur

## **3. Indikator Pencapaian Kompetensi**

- 3.3.1 Peserta didik dapat menganalisis kartu piutang, kartu utang, kartu bahan baku, kartu bahan pembantu dan kartu barang jadi
- 3.3.2 Peseta didik dapat membuat kartu piutang, kartu utang, kartu bahan baku, kartu bahan pembantu dan kartu barang jadi

## **4. Tujuan Pembelajaran**

- 1. Melalui pembelajaran *Blended Learning* dengan Metode *Problem Based Learning* peserta didik dapat menganalisis kartu piutang dan kartu utang pada aplikasi komputer akuntansi *Myob Accounting Versi 18* dengan tepat
- 2. Melalui pembelajaran *Blended Learning* dengan Metode *Problem Based Learning* peserta didik dapat menginput kartu piutang dan kartu utang pada aplikasi komputer akuntansi *Myob Accounting Versi 18* dengan teliti dan tepat

## **5. Peta Konsep**

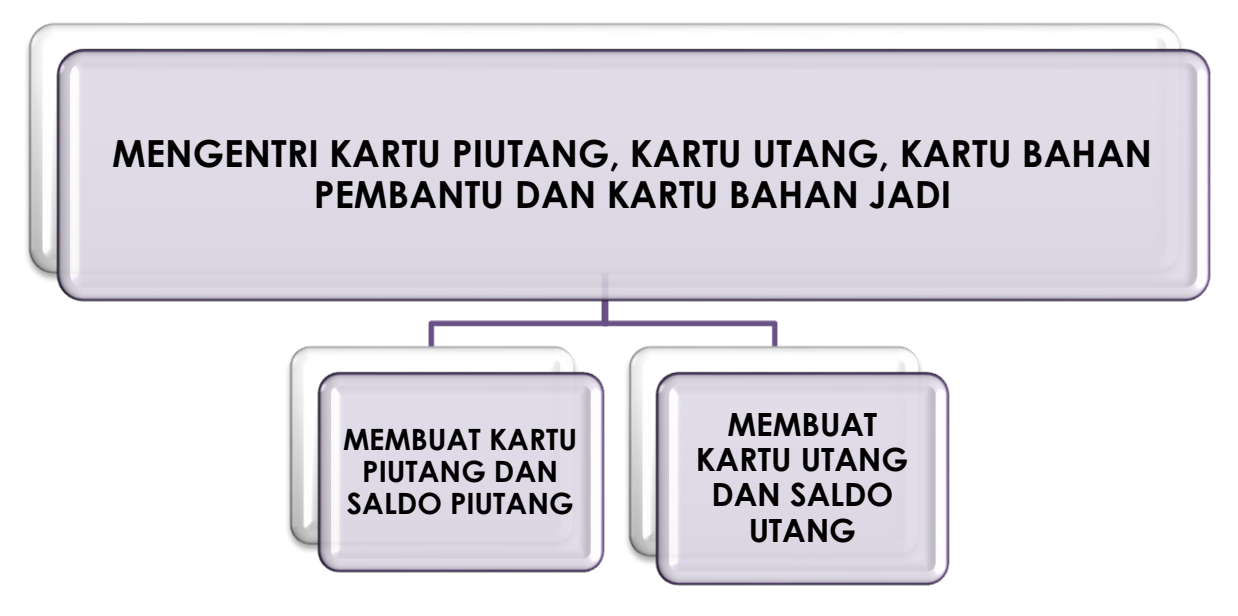

## 6. **Materi Pembelajaran**

Modul ini membahas bagaimana menyelesaikan pekerjaan akuntansi manufaktur dengan menggunakan software Aplikasi Akuntansi *Myob Accounting* dengan meliputi kegiatan belajar :

- a. Mengentri saldo pada kartu piutang
- b. Mengentri saldo kartu utang

Agar dapat mempelajari modul ini peserta didik diharapkan sudah menguasai materi tentang bagaimana menyusun daftar akun beserta pengisian neraca saldo awal dengan tepat pada aplikasi *myob accounting*.

Kegiatan pembelajaran untuk pertemuan ke-2 ini adalah bagaimana cara membuat kartu piutang dan kartu utang dalam aplikasi *Myob Accounting* dengan menyimak tautan video berikut ini : <https://www.youtube.com/watch?v=41Eo6Vzd4BU&t=131s> atau peserta didik dapat membaca langkah-langkah dalam memasukan data-data ke dalam kartu piutang dan utang yakni :

- **1.** Kartu Piutang
	- a. Membuat kartu piutang/kartu pelanggan
		- Dari *Command Centre* pilih dan klik *Card File*, pilih dan klik *Cards List* sehingga jendela card list
- Klik *Customer*> klik *New* untuk membuat *Customer* baru.
- **Isikan** *Name* dengan nama pelanggan, kemudian tekan ENTER
- Tekan *Enter,* kemudian isikan kode *customer*, alamat, dan nomor telepon
- Setelah *Profile* (data Customer) diinput selanjutnya dari kotak dialog *Card Information* pilih *Selling Details*
- Isikan kode pajak pada kolom *Tax Code*
- Isikan informasi termin pembayaran piutang yang ditentukan pada *Customer Term Information*
- Klik *New* untuk membuat *customer* berikutnya.
- Lanjutkan dengan pengisian *customer* berikutnya dengan langkah yang sama, sehingga semua daftar *customer* selesai terinput, kemudian klik OK.
- b. Mengentri saldo awal piutang
	- Dari menu utama *Command Centre* pilih dan klik *Setup*, pilih dan klik *Balances*, pilih dan klik *Customer Balances* sehingga muncul jendela *customer balance*
	- Pilih dan klik *Add Sale* sehingga muncul kotak jendel *Historical Sale*
	- Isikan *customer name* dengan mengklik tanda *scroll doen list,* kemudian *pilih customer*
	- Isikan data saldo piutang *customer* yang terdiri dari nomor faktur, tanggal, memo, dan jumlah piutang pada masing-masing kolom yeng tersedia)
	- Klik *record*
	- Isikan saldo awal piutang untuk *customer* lainnya dengan langkah yang sama.
- **2.** Kartu utang
	- a. Membuat kartu utang/kartu supplier
		- Dari *Command Centre* pilih dan klik *Card File*, pilih dan klik *Cards List* sehingga muncul tampilan jendela card list
		- Klik *Supplier>* klik *New* untuk membuat Supllier baru.
		- Isikan Name dengan nama supplier, kemudian tekan *ENTER*
		- Tekan *Enter,* kemudian isikan kode supllier, alamat, dan nomor telepon
- Setelah Profile (data suppler) diinput selanjutnya dari kotak dialog *Card Information* pilih *Buying Details*
- Isikan kode pajak pada kolom *Tax Code*, dan kolom *Freight Tax Code*
- Isikan informasi termin pembayaran utang yang ditentukan pada *Supplier Term Information*
- Klik *New* untuk membuat supllier berikutnya.
- Lanjutkan dengan pengisian *supplier* berikutnya dengan langkah yang sama, sehingga semua daftar *supplier* selesai terinput, kemudian klik  $OK.$
- b. Mengentri saldo awal utang
	- Dari menu utama *Command Centre* pilih dan klik *Setup*, pilih dan klik *Balances*, pilih dan klik *Supplier Balances* sehingga muncul jendela *supplier balance*
	- Pilih dan klik *Add Purchase* sehingga muncul kotak dialog *Historical Sale*
	- Isikan *Supplier name* dengan mengklik tanda *scroll doen list*, kemudian pilih *supplier*
	- Isikan data informasi utang *supplier* yang terdiri dari nomor faktur, tanggal, memo, dan jumlah utang pada masing-masing kolom yeng tersedia)
	- Klik *record*
	- Isikan saldo awal utang untuk supplier lainnya dengan langkah yang sama.
- **3.** Tugas

Tugas untuk pertemuan ke-2 ini, silahkan kerjakan latihan soal keterampilan dengan cara membuat kartu piutang dan kartu utang aplikasi *Myob Accounting* dengan file yang telah dikerjakan sebelumnya. Selanjutnya hasil dari pengerjaan tersebut silahkan kalian rekam melalui *smartphone* dan kirim melalui *google classroom* pada kolom tugas pertemuan ke-2 yang telah tersedia di tautan berikut ini [https://classroom.google.com/c/MTI4OTYzMjAwNjUy/a/MTc1MTkxMDQ2](https://classroom.google.com/c/MTI4OTYzMjAwNjUy/a/MTc1MTkxMDQ2ODEy/details) [ODEy/details](https://classroom.google.com/c/MTI4OTYzMjAwNjUy/a/MTc1MTkxMDQ2ODEy/details)

**Latihan Soal Keterampilan :**

1. Buatlah kartu piutang dan entrilah saldonya pada program *MYOB Accounting* !

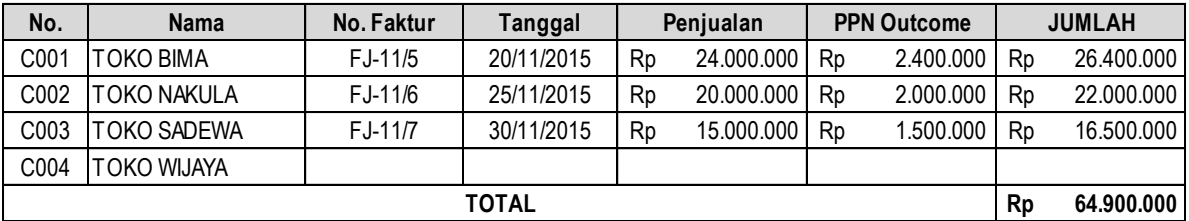

2. Buatlah kartu utang dan entrilah saldonya pada program *MYOB Accounting!*

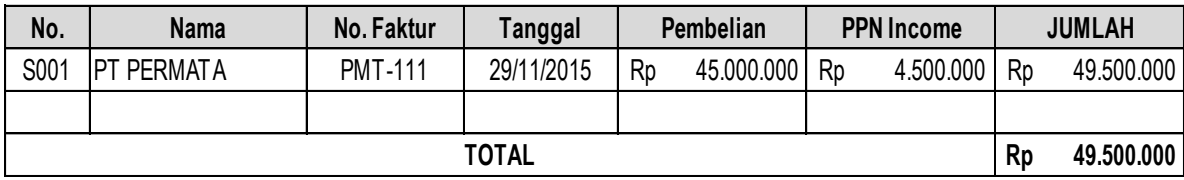

## **3. DAFTAR PUSTAKA**

- Bimo Suciono. 2019. Komputer Akuntansi Pada Perusahaan Manufaktur dengan MYOB. Jakarta: Erlangga.
- Modul Komputer Akuntansi Untuk Perusahaan Manufaktur. Jakarta: Kementerian Pendidikan dan Kebudayaan.